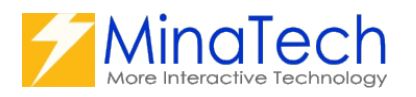

# kintone PLC connector

ユーザーズマニュアル (抜粋版)

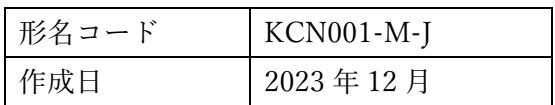

## 目次

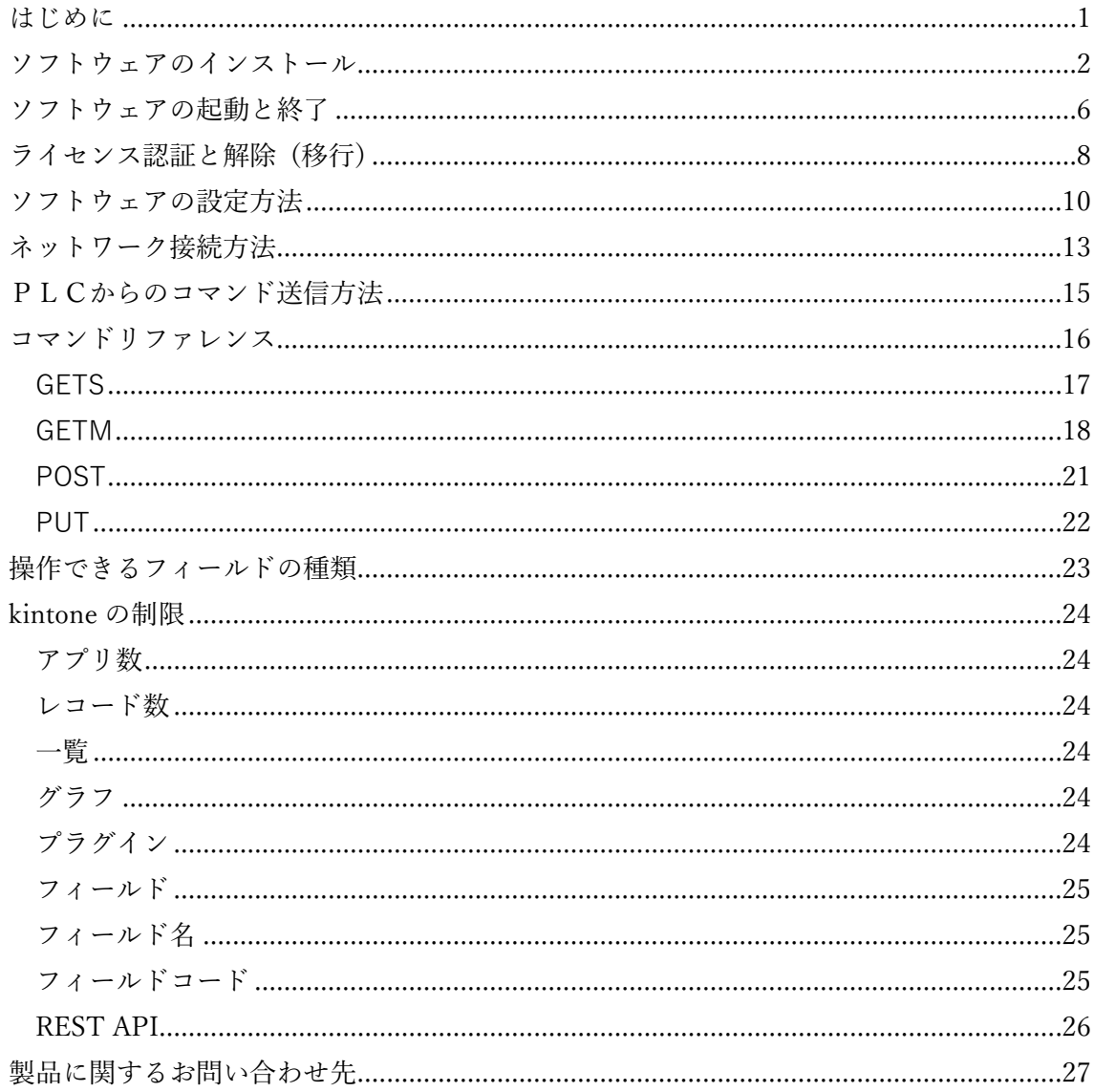

#### <span id="page-2-0"></span>はじめに

kintone PLC connector は、Windows 上で動作するソフトウェアです。 Windows PC で本ソフトウェアを動作させることにより、PLC から送信されるコマンドに 対応し、インターネット上の kintone WEB API を操作し、kintone アプリに対して、レコー ドの追加、更新、取得を行い、PLC にレスポンスデータを送信することができます。

#### 動作環境

本ソフトウェアを使用するには以下の環境が必要です。

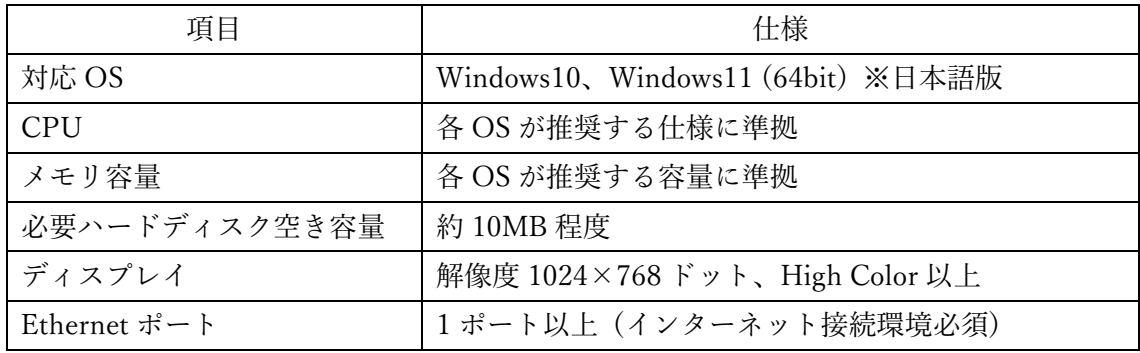

※使用上の注意点

kintone はサイボウズ株式会社が提供するクラウドサービスです。本サービスには定期メ ンテナンスがあり、その間サービスの提供が停止されます。その間 PLC 等のシステム側で 処理をバッファするなどの迂回処理が可能なよう設計してください。

※登録商標について

・Windows は米国 Microsoft Corporation の登録商標です。

・kintone はサイボウズ株式会社の登録商標です。

<span id="page-3-0"></span>ソフトウェアのインストール

以下の手順に従って、本ソフトウェアをインストールしてください。 インストールは Administrator 権限を持つユーザーでログインし行ってください。 インストール中にユーザーアカウント制御の確認が表示された場合は「はい」をクリックし て処理を続行してください。

- [インストール手順]
- 1.CD-ROM 内の setup.exe をダブルクリックするとインストーラが実行されます。
- 2.セットアップ ウィザードが表示されたら「次へ(N)>」をクリックします。

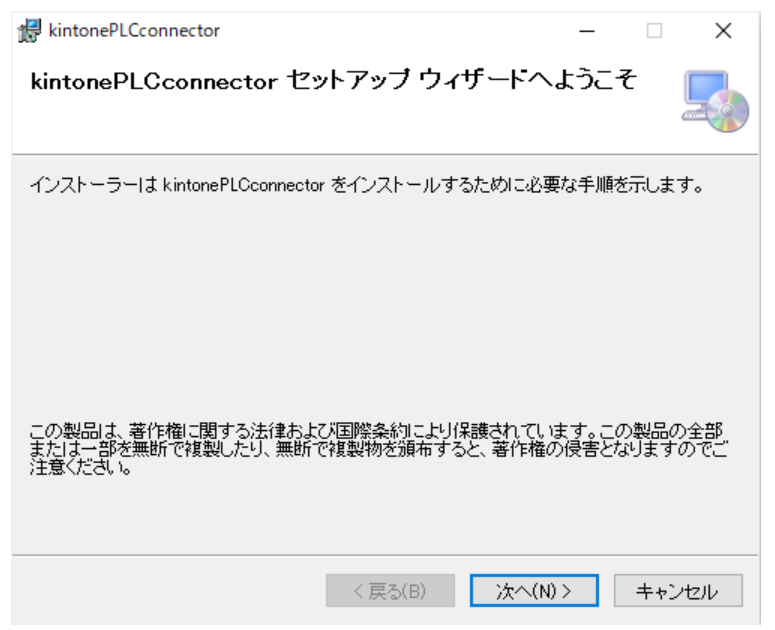

3.インストールフォルダを選択し、「次へ(N)>」をクリックします。

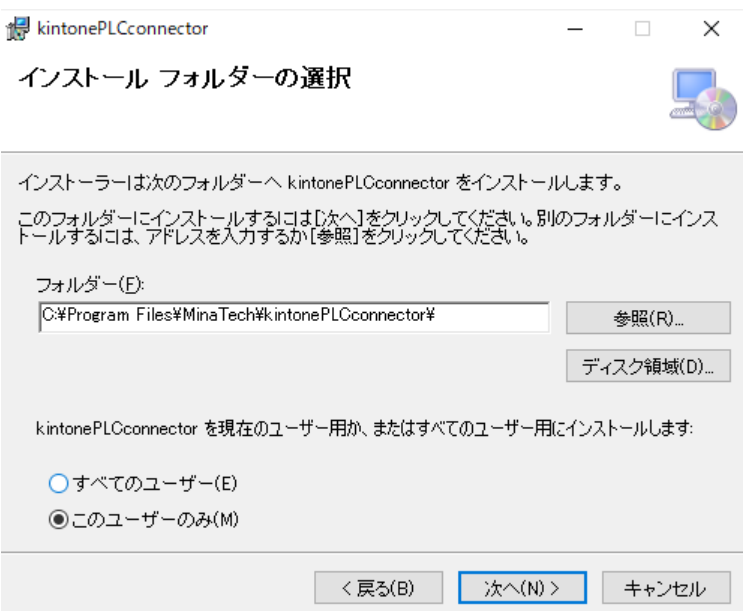

4.インストールの確認が表示されたら、「次へ(N)>」をクリックします。

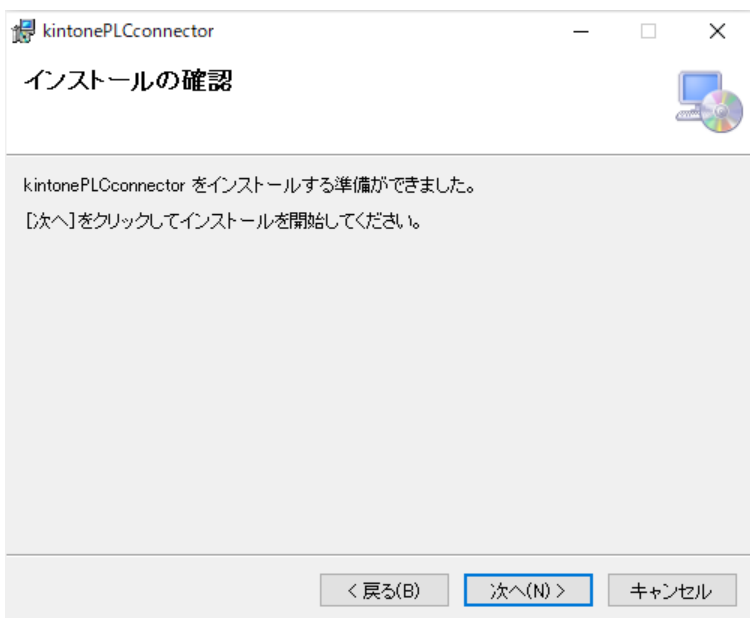

5.インストールが開始されます。完了するまでお待ちください。

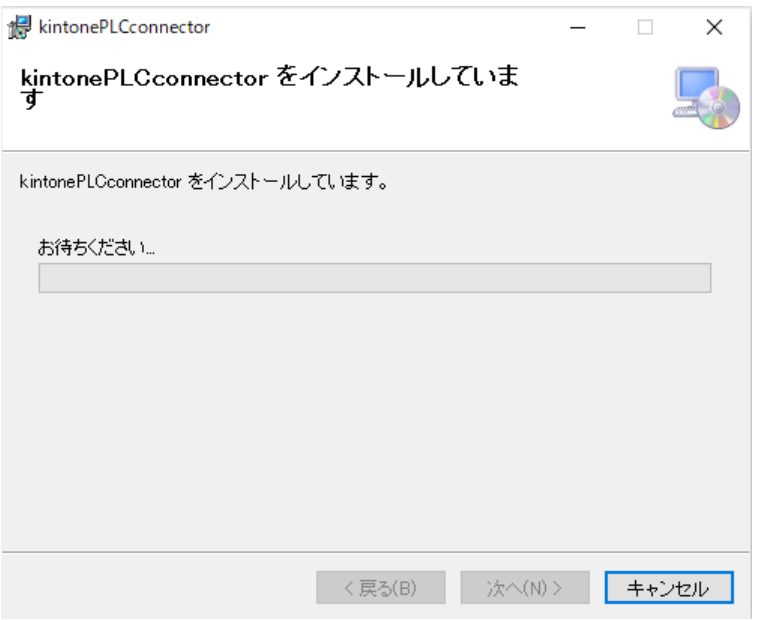

6.インストールが完了したら。「閉じる(C)」をクリックしてください。

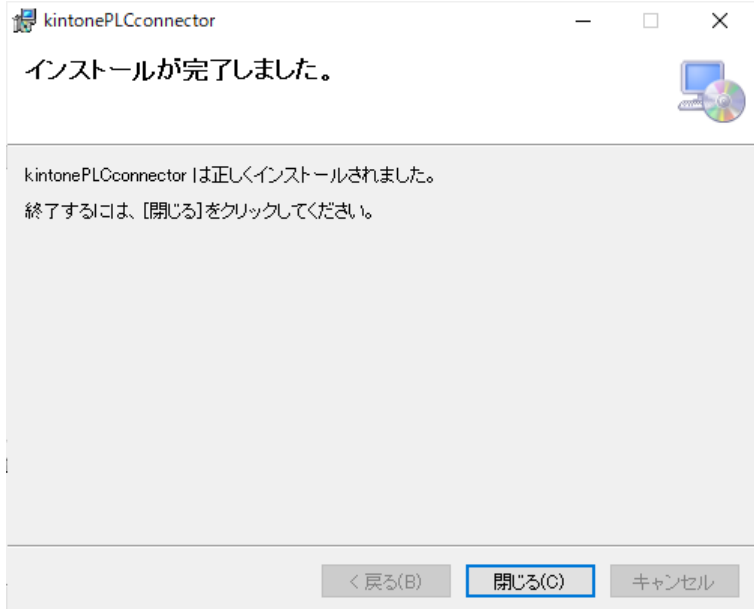

7.インストールが正常に完了するとデスクトップとスタートメニューに ショートカットが作成されます。

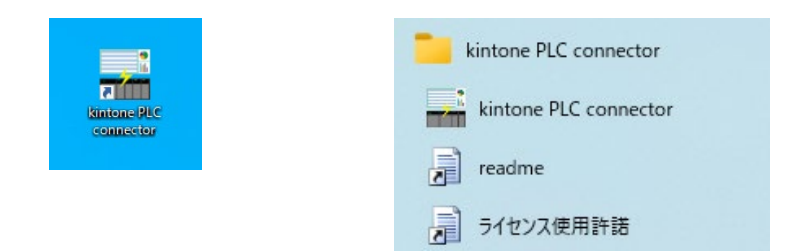

本ソフトウェアを使用する前に、readme ファイルをご一読ください。また本ソフトウェ アを利用する目的でインストール操作を行った時点で、ラインセンス使用許諾に承諾され たものとなります。

<span id="page-7-0"></span>ソフトウェアの起動と終了

[起動方法]

デスクトップ上のショートカットをダブルクリックするか、スタートメニューのショー トカットをクリックすることで、本ソフトウェアが起動します。

[スタートアップ登録手順]

Windows の起動時に自動的に本ソフトウェアを起動させたい場合は、 スタートメニューを開くか、Windows キー + R を押して「実行」ダイアログを開き、 「shell:startup」と入力し、Enter キーを押します。

これにより、現在のユーザーアカウントのスタートアップフォルダが開かれます。 開いたフォルダに、本ソフトウェアのショートカットのコピーを貼り付けます。

以降、Windows が起動するたびに、本ソフトウェアが自動的に起動します。

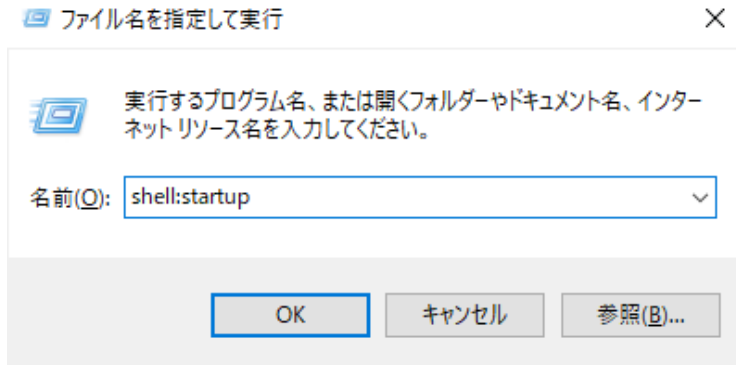

[終了方法]

メニューバーの「ファイル(F)」→「終了(X)」をクリックするか、右上隅のウインドウコ ントロールボタンの「閉じるボタン」をクリックすることで、本ソフトウェアを終了するこ とが出来ます。ただし、PLC と通信中や、kintone の WEB API の操作中にソフトウェアを 終了すると、処理が中断されますので、処理が完了していることを確認し、ソフトウェアを 終了してください。

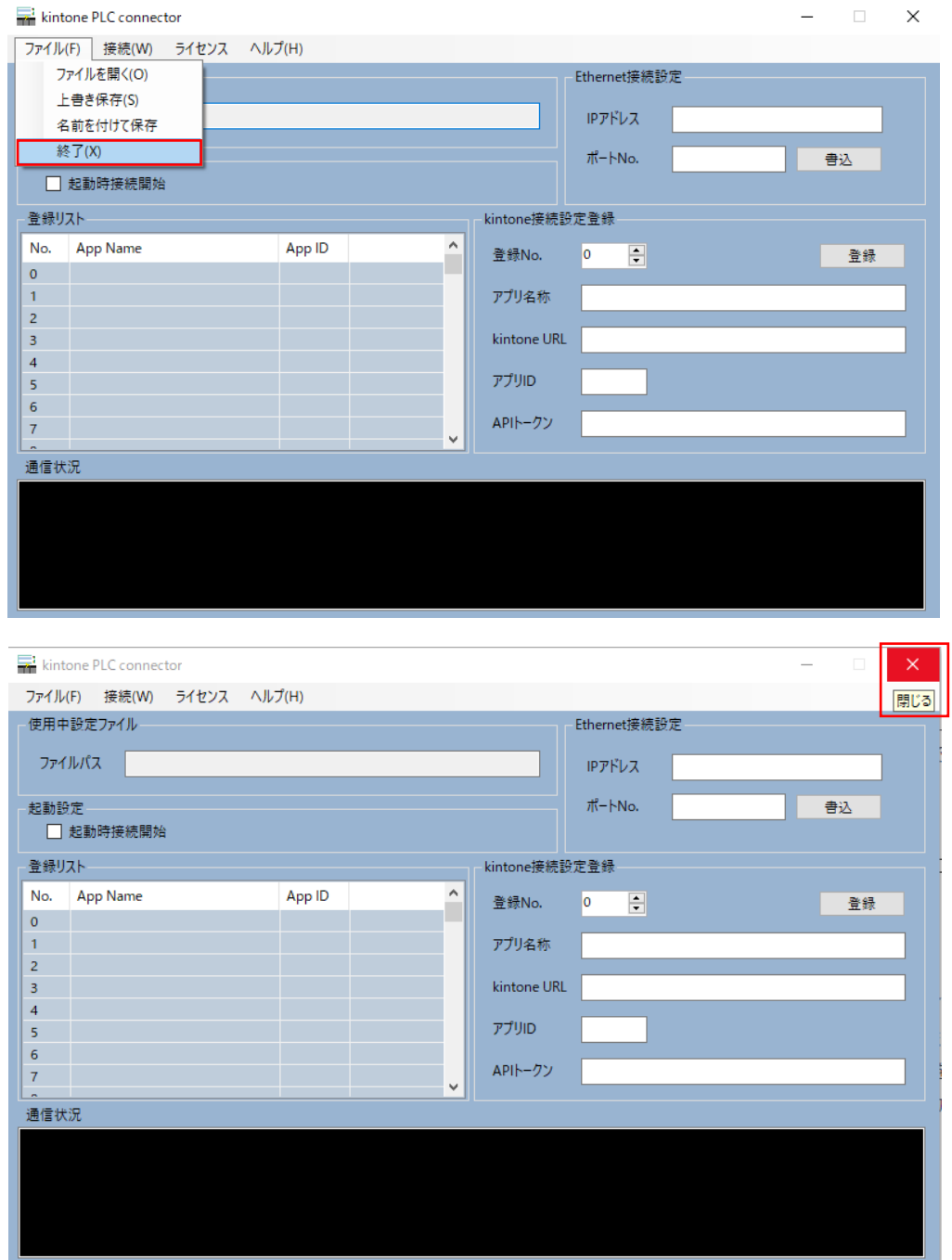

<span id="page-9-0"></span>ライセンス認証と解除 (移行)

#### [ライセンス認証方法]

メニューバーの「ライセンス」→「認証」をクリックし、ライセンス認証ウインドウを表 示させます。

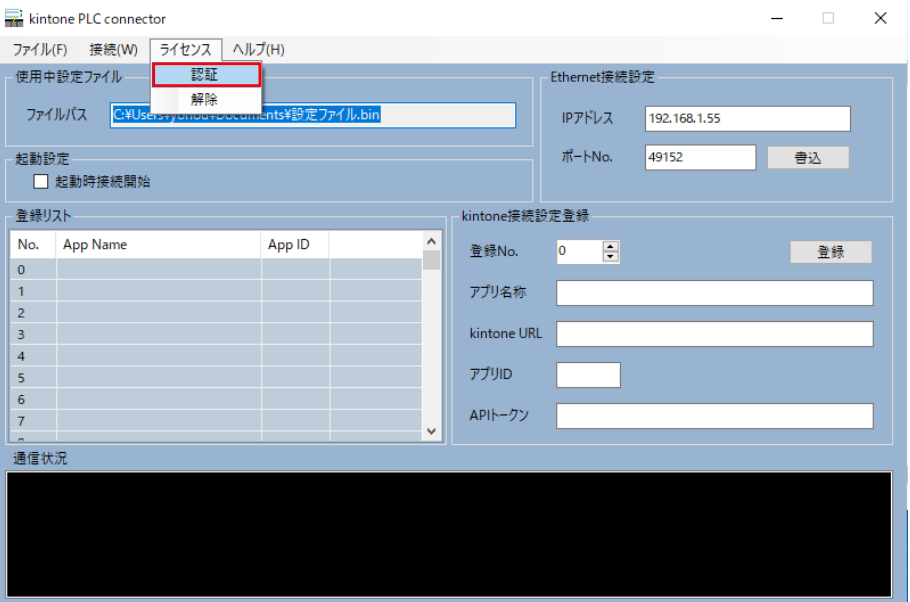

「取得」ボタンをクリックするとシリアル番号が表示されますので、そのシリアル番号と 購入時に同封されているユーザーID を記入したライセンス認証依頼という件名のメールを 以下のメールアドレスまで送信します。

メールアドレス: [kintonePLCconnector@mina-tech.com](mailto:kintonePLCconnector@mina-tech.com)

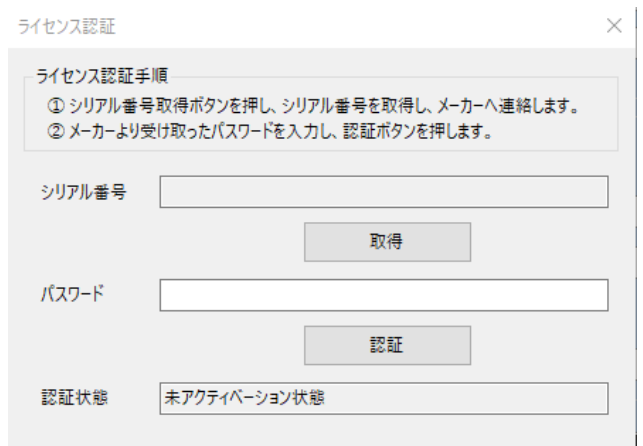

3 営業日以内にパスワードが返信されますので、そのパスワードを入力し、「認証」ボタ ンをクリックするとアクティベーションが完了します。

[ライセンス解除 (移行) 方法]

メニューバーの「ライセンス」→「認証」をクリックし、ライセンス認証ウインドウを表 示させます。表示されているシリアル番号を控えます。次にメニューバーの「ライセンス」 →「解除」をクリックしライセンス解除ウインドウを表示させます。

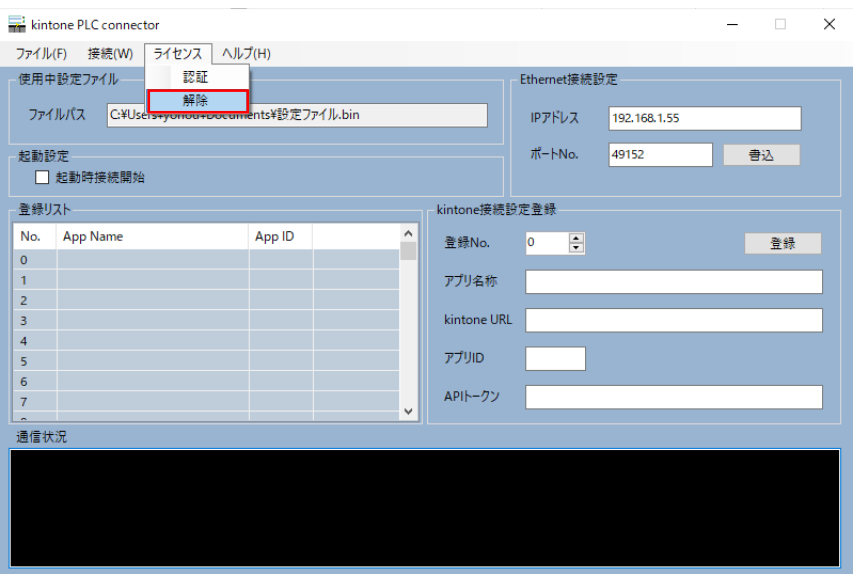

「解除」ボタンをクリックすると解除コードが表示されますので、控えたシリアル番号と 解除コード、購入時に同封されているユーザーID を記入した、ライセンス解除依頼という 件名のメールを以下のメールアドレスまで送信します。

メールアドレス: [kintonePLCconnector@mina-tech.com](mailto:kintonePLCconnector@mina-tech.com)

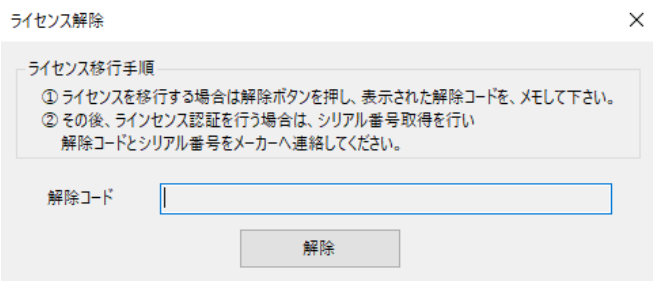

3 営業日以内に解除完了メールが返信されます。解除完了メールが届くと、再度「認証」 手続きが可能になるので、ライセンスを移行することができます。

## <span id="page-11-0"></span>ソフトウェアの設定方法

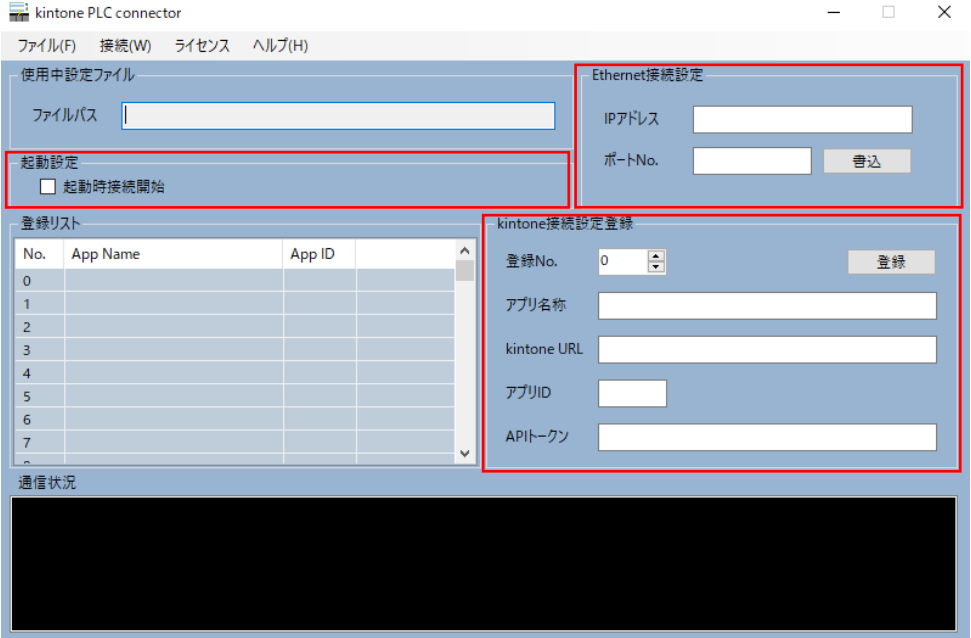

① Ethernet 接続設定

IP アドレス:本ソフトウェアをインストールした PC の IP アドレスを入力します。 ポート No.:PLC の取扱い説明書を参照し、ソケット通信で使用できるポート No.を 入力します。

最後に「書込」ボタンをクリックします。

#### ② 起動設定

本ソフトウェアを起動時に PLC からコマンドを受付可能状態にする場合は、 「起動時接続開始」のチェックボックスにチェックを入れます。次回起動時より、 接続開始状態で起動されます。

③ kintone 接続設定登録

登録 No. 0~99 に kintone の接続設定を登録します。 アプリ名称:登録するアプリの名称を入力します。(※接続には直接使用しません。)

kintone URL: <https://temporary.cybozu.com/k/v1/>

※temporary の部分はユーザー毎に違います。kintone ログイン画面の 以下塗りつぶし部分をご参照ください。

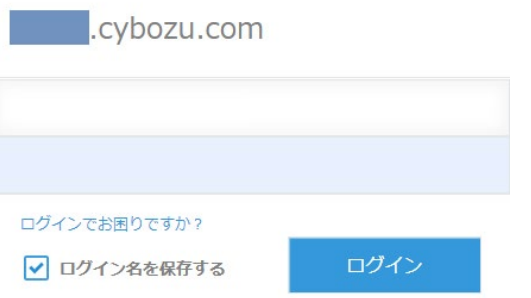

アプリ ID:kintone のアプリ管理画面にある対象アプリの ID を入力します。

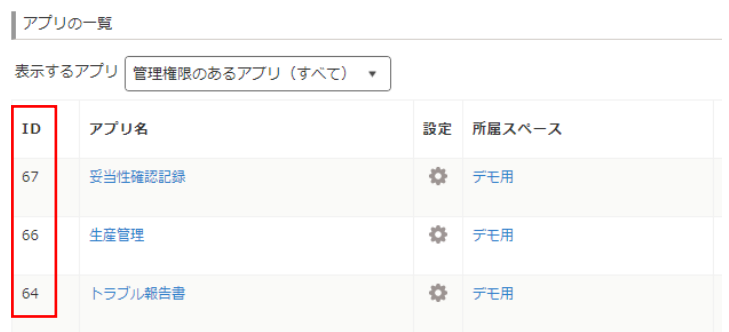

API トークン:kintone のアプリ管理画面から対象アプリの設定→API トークンの 画面に行き、API トークンがある場合はその文字列を控え入力します。 表示されていない場合は「生成する」をクリックし、生成します。

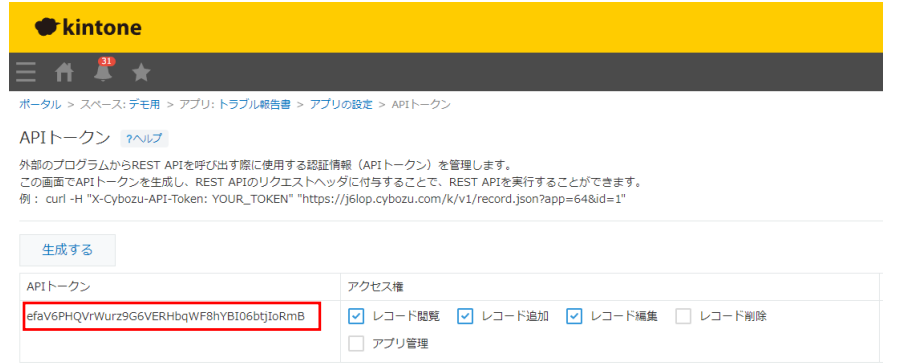

これらの内容を入力したら、「登録」ボタンをクリックし、設定を登録します。 最後に メニューバーの「ファイル(F)」→「名前を付けて保存」で、設定内容を保存しま す。保存されると、使用中設定ファイルの項目にファイルパスが表示されます。

#### <span id="page-14-0"></span>ネットワーク接続方法

[接続図]

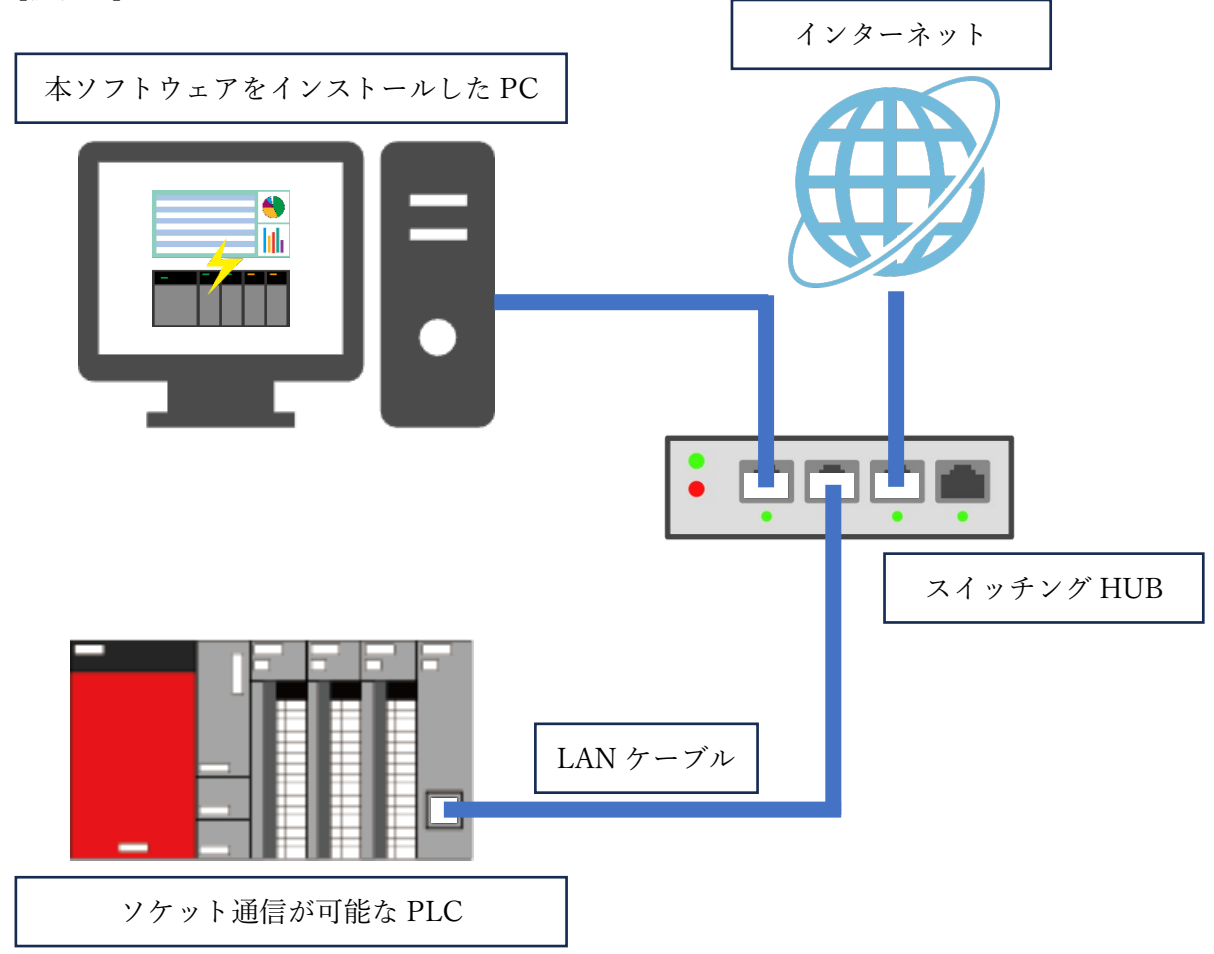

本ソフトウェアをインストールした PC の Ethernet ポートと、ソケット通信が可能な PLC の Ethernet ポートと、インターネットを接続図のように LAN ケーブル、スイッチン グ HUB を使用し接続します。

IP アドレスは固定とし、PLC と PC は同一のセグメントである必要があります。 例えば PC の IP アドレスが 192.168.1.2 である場合、PLC の IP アドレスは 192.168.1.\*(\* は 2 以外の 0 から 255 までの数字で選択できる)である必要があります。

PC の IP アドレスを DHCP サーバー等で自動的に割り当てるようにすると、PC の IP ア ドレスが変化することがあり、その場合、本ソフトウェア上で設定する IP アドレスも変更 する必要があるので、推奨しません。

[接続開始方法]

ライセンス認証状態で、本ソフトウェアの設定が完了し、接続図のように LAN ケーブル が接続されている状態で、メニューバーの「接続(W)」→「開始(S)」をクリックすると接続 が開始されます。

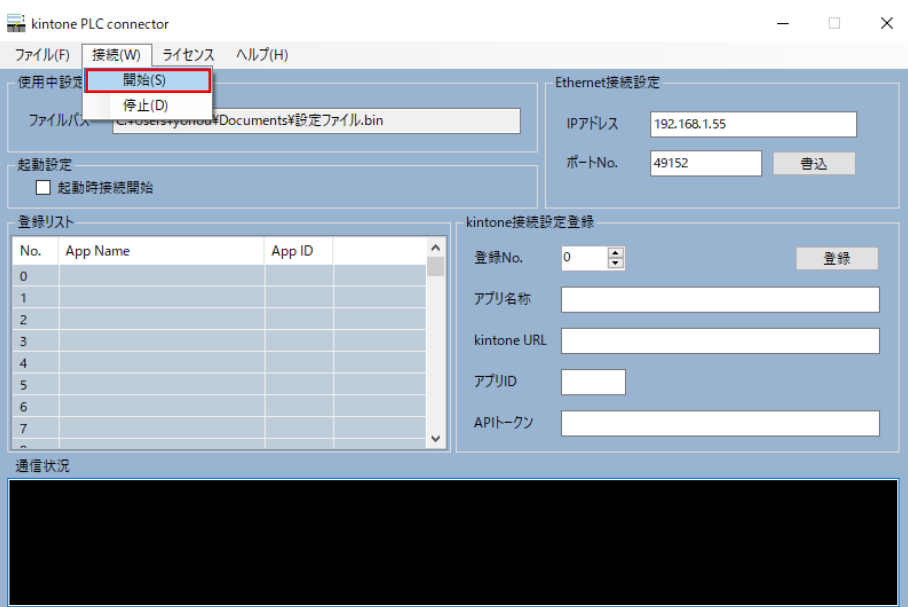

接続が開始されると、通信状況の項目に「サーバーが待機中...」と表示されます。

[接続停止方法]

```
メニューバーの「接続(W)」→「停止(D)」をクリックすると接続が停止します。
```
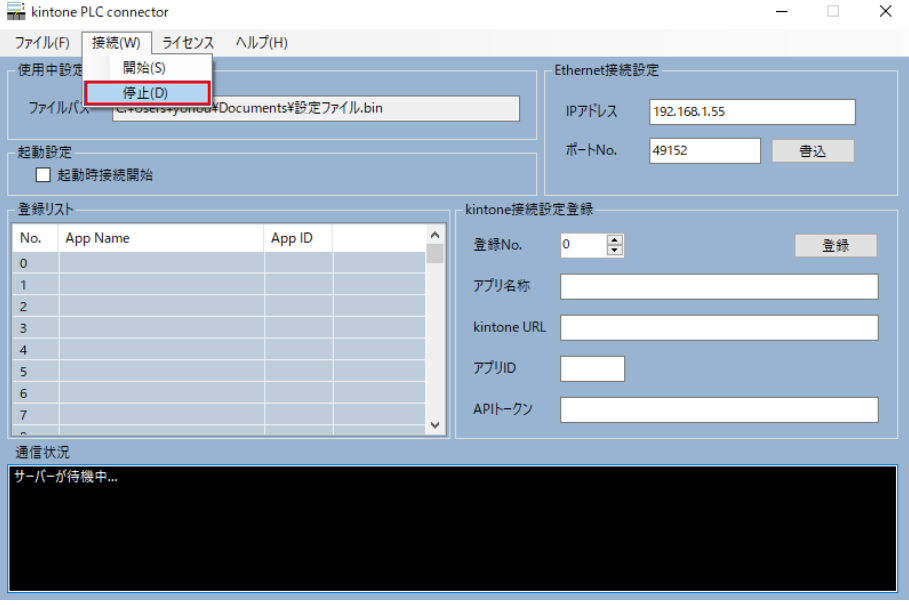

<span id="page-16-0"></span>PLCからのコマンド送信方法

本ソフトウェアをインストールした PC と PLC は TCP ソケット通信でデータ送受信を 行います。PC 側がサーバーとなり、PLC 側がクライアントとなります。PC 側が接続開始 操作を行うと「接続待ち」状態となり、PLC 側からの接続を待ち受けます。PLC 側の処理 は以下のフローとなります。

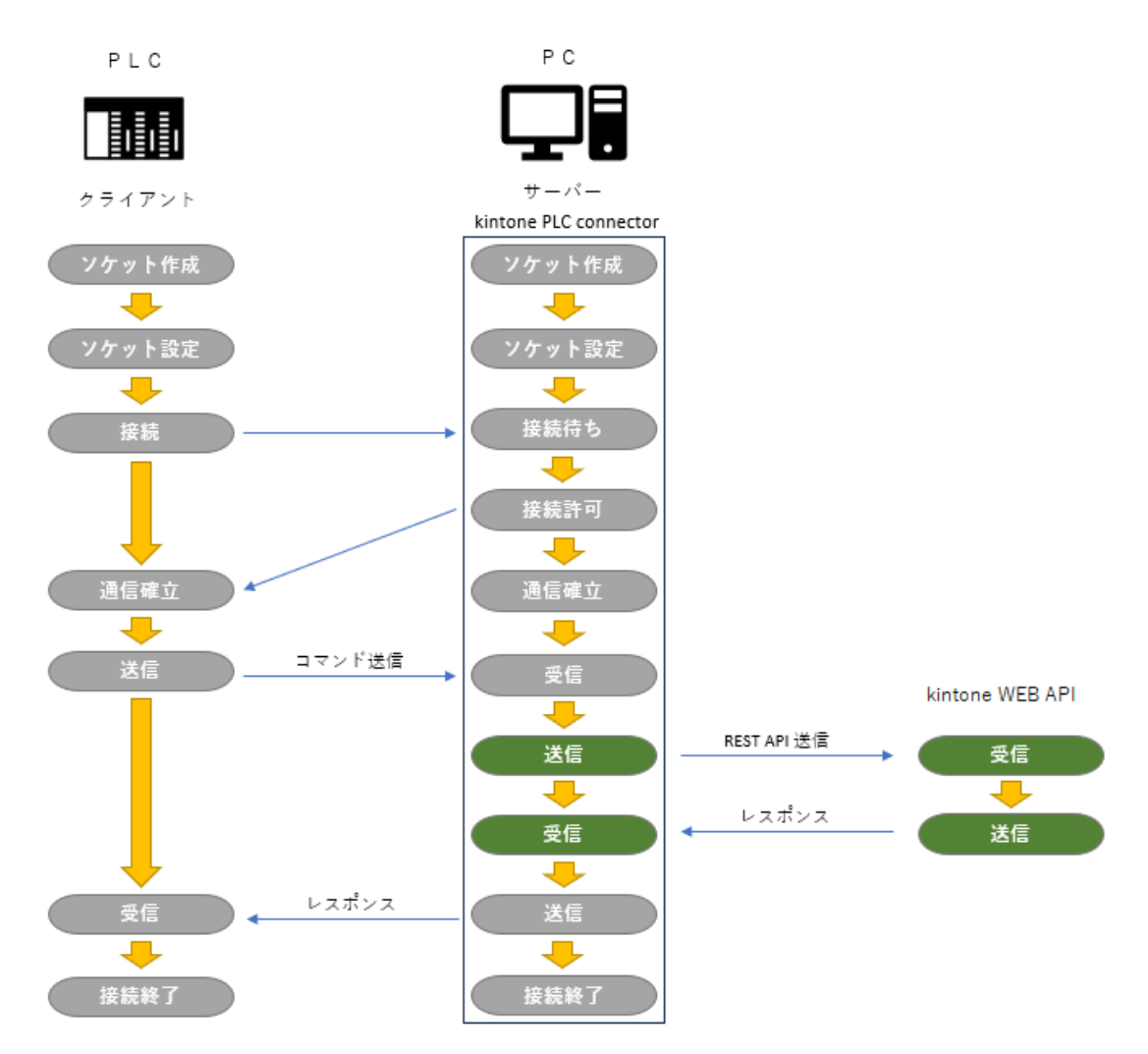

PLC はクライアントとして、PC の IP アドレス、ポート No.を指定して「connect」操作 を行います。接続が確立されたら、コマンドを「送信」します。コマンド送信後レスポンス を「受信」し、「接続を終了」します。これらが一連のフローとなります。

PLC のメーカーごとに、具体的な手法は異なりますが、TCP ソケット通信自体の内容は 同一となります。

<span id="page-17-0"></span>コマンドリファレンス

PLC から送信するコマンドは、レコード1件取得の「GETS」、レコード複数件取得の 「GETM」、レコード1件登録の「POST」、レコード1件更新の「PUT」の4種類がありま す。それぞれ、本ソフトウェアがインストールされた PC がコマンドを受信後、kintone の WEB API を操作し、対応するレスポンスを PLC へ返信します。

## <span id="page-18-0"></span>GETS

アプリ ID、レコード ID、フィールド名\*を指定し、レスポンスによりそのフィールド値 を取得します。

[フォーマット] GETS,{S1},{S2},fldname,{S3},{S4}

フォーマット説明資料削除

※フィールド名は kintone のアプリ管理上はフィールドコードを指します。

[正常時レスポンス]

ans,{フィールド値}

例:GETS,64,25,fldname,3,装置名,確認内容,確認結果 で指定した kintone アプリ上の フィールド値が、A 装置、ワーク寸法、OK の時、 ans,A 装置,ワーク寸法,OK というレスポンスが返信される。フィールド値は指定 したフィールド名の数だけ返信されます。

[異常時レスポンス]

指定した内容のフィールドが存在しない時、NotFound がレスポンスで返信されます。 間違った構文でコマンドを送信した時、error がレスポンスで返信されます。

## <span id="page-19-0"></span>GETM

アプリ ID、フィールド名\*、検索条件を指定し、複数のレコードからレスポンスによりそ のフィールド値を取得します。

[フォーマット]

GETM,{S1},fldname,{S2},{S3},condition,{S4},{S5},contents,{S6},{S7},operator,{S8},{S9}, logic,{S10},{S11}

フォーマット説明資料削除

※フィールド名は kintone のアプリ管理上はフィールドコードを指します。

[正常時レスポンス] ans,{フィールド値}

[異常時レスポンス]

指定した内容のフィールドが存在しない時、NotFound がレスポンスで返信されます。 間違った構文でコマンドを送信した時、error がレスポンスで返信されます。

#### フォーマット説明資料削除

取得条件フィールド名に対し、取得条件フィールド値が、演算子=、!=、>、<、>=、<=、 in、not in などの条件に合致するかを判定します。論理で複数ある条件を or、又は and で繋 ぎます。

[演算子説明]

フォーマット説明資料削除

[論理説明]

フォーマット説明資料削除

[フィールド、システム識別子ごとの利用可能な演算子一覧]

フォーマット説明資料削除

## <span id="page-22-0"></span>POST

アプリ ID、フィールド名\*、フィールド値を指定し、レコードを1件登録します。レスポ ンスによりその成否を取得します。

[フォーマット]

POST,{S1},fldname,{S2},{S3},fldvalue,{S4},{S5}

フォーマット説明資料削除

※フィールド名は kintone のアプリ管理上はフィールドコードを指します。

[正常時レスポンス] ans,{"id":"レコード ID","revision":"リビジョン番号"}

[異常時レスポンス] 間違った構文でコマンドを送信した時、error がレスポンスで返信されます。

## <span id="page-23-0"></span>PUT

アプリ ID、レコード ID、フィールド名\*、フィールド値を指定し、既に登録されている レコードの内容を更新します。レスポンスによりその成否を取得します。

[フォーマット] PUT,{S1},{S2},fldname,{S3},{S4},fldvalue,{S5},{S6}

#### フォーマット説明資料削除

※フィールド名は kintone のアプリ管理上はフィールドコードを指します。

[正常時レスポンス] ans,{"revision":"リビジョン番号"}

[異常時レスポンス] 間違った構文でコマンドを送信した時、error がレスポンスで返信されます。 <span id="page-24-0"></span>操作できるフィールドの種類

本ソフトウェアで操作可能なフィールドの種類には制限があります。一部のフィールド 種については、取得、登録、更新が出来ません。PLC から操作するフィールドに関しては 以下リストにあるフィールド種を使用してアプリの設計を行ってください。

[操作可能なフィールド種類リスト]

| フィールドの種類 | 取得         | 登録/更新      | 取得条件の指定                  |
|----------|------------|------------|--------------------------|
| 文字列(1行)  | $\bigcirc$ | O          |                          |
| 文字列(複数行) | $\bigcirc$ | $\bigcirc$ | $\triangle$              |
| リッチエディター | $\times$   | $\times$   | $\times$                 |
| 数值       | $\bigcirc$ | $\bigcirc$ | $\bigcirc$               |
| 計算       | O          |            | ( )                      |
| チェックボックス | $\times$   | $\times$   | $( \ )$                  |
| ラジオボタン   | $\bigcirc$ | $\bigcirc$ | $\bigcirc$               |
| 複数選択     | $\times$   | $\times$   | $\bigcirc$               |
| ドロップダウン  | $\bigcirc$ | $\bigcirc$ | $\bigcirc$               |
| ユーザー選択   | $\times$   | $\times$   | $\times$                 |
| 組織選択     | $\times$   | $\times$   | $\times$                 |
| グループ選択   | $\times$   | $\times$   | $\times$                 |
| 日付       | $\bigcirc$ | $\bigcirc$ | ○                        |
| 時刻       | ∩          | $\bigcirc$ | ∩                        |
| 日時       | O          | O          | ()                       |
| リンク      | $\bigcirc$ | $\bigcirc$ | ∩                        |
| 添付ファイル   | $\times$   | $\times$   | $\times$                 |
| ルックアップ   | $\times$   | $\times$   | $\times$                 |
| テーブル     | $\times$   | $\times$   | $\times$                 |
| 関連レコード一覧 |            |            | $\overline{\phantom{0}}$ |
| カテゴリー    | $\times$   | $\times$   | $\times$                 |
| ステータス    | $\times$   | $\times$   | $\times$                 |
| 作業者      | $\times$   | $\times$   | $\times$                 |

23

<span id="page-25-0"></span>kintone の制限

kintone には各種の制限があります。その制限内でシステムを設計して頂きますよう、お 願い致します。

<span id="page-25-1"></span>アプリ数

スタンダードコースは 1000 個まで、ライトコースは 200 個までアプリが作成できます が、kintone PLC connector は 100 個まで接続の設定が出来ます。

<span id="page-25-2"></span>レコード数

登録レコード数が多くなると、アプリの動作が遅くなる場合があります。表示やデータ処 理の速度はアクセス権、絞り込み条件、フィールド数などの利用条件によって異なります。 レコードの登録や閲覧に関しては、アクセス権や絞り込みの設定を行っていない 1 つのア プリに、100 万件を登録した状態で快適に使用できることを確認しています。

<span id="page-25-3"></span>一覧

1 つのアプリにつき 1,000 件まで設定できます。

<span id="page-25-4"></span>グラフ

集計の結果や項目数(小、中、大項目の合計項目数)が 500 件を越える場合は、先頭 500 項目までのデータでグラフを表示します。

ただし、表の場合は先頭 1 万件までのデータで表示します。

<span id="page-25-5"></span>プラグイン

1 つのアプリにつき 20 個まで利用できます。

<span id="page-26-0"></span>フィールド

1 つのアプリにつき 500 個まで設定できます。 次のフィールドは、500 個の上限に含まれません。

- ラベル
- 罫線
- スペース
- レコード番号
- 作成者
- 作成日時
- 更新者
- 更新日時
- <span id="page-26-1"></span>フィールド名

全角または半角で 128 文字まで設定できます。

<span id="page-26-2"></span>フィールドコード

全角または半角で 128 文字まで設定できます。

ただし、PLC から PC へ送受信できるバイト数が 100 バイトまでですので、出来るだけ簡 潔なフィールド名にすることを推奨いたします。

<span id="page-27-0"></span>REST API

① 同時アクセス数

・1つのドメインにつき 100 件 同時アクセス数が上限を超えると、REST API の実行時に HTTP ステータスコードが 429 のレスポンスが返ります。

② 1 日に実行できる API リクエスト数

・1つのアプリにつき、10,000 件

API リクエスト数を超過した場合、翌日の日本時刻午前 9:00 頃にサイボウズドットコ ム ストアの管理者のメールアドレスに警告メールが送信されます。

その他制限事項は kintone の WEB サイトでご確認ください。

<span id="page-28-0"></span>製品に関するお問い合わせ先

株式会社ミナテック kintone PLC connector 販売係 ■営業時間 9:00 ~ 17:00 ■営業日 平日 電話 0748-64-9045 FAX  $0748 - 64 - 9046$ 

営業時間外のお問い合わせはeメールまで kintonePLCconnector@mina-tech.com